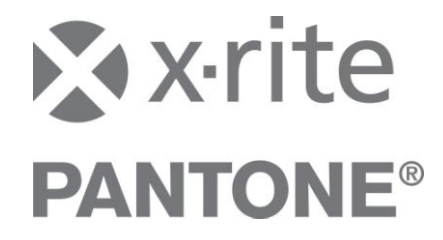

# **SpectroEye Color Library Update**

To update the SpectroEye with color libraries (e.g. PANTONE PLUS SERIES FORMULA GUIDE or PANTONE® GoeGuide™), X-Rite recommends completing firmware updates at the same time. In order to complete both the firmware and color library upgrades, you will need X-Rite Download Utility Software version 1.52 or higher.

#### **General steps to update color libraries:**

- 1. Install Download Utility version 1.52 or higher.
- 2. Verify the firmware version of your SpectroEye and update it if required (see instructions below).
- 3. Make sure your SpectroEye has enough free memory for the color libraries.
- 4. Download the desired color libraries (see instructions below).

# **Section 1: Download Utility Update**

#### **To update the Download Utility:**

- 1. Locate the latest software version on the SpectroEye support page [using this live link.](http://www.xrite.com/product_overview.aspx?ID=764&Action=Support)
- 2. Identify your current software version from the title bar of the application. If you are using an older version, please continue with the next step. If you are using version 1.52 or higher, please continue with the "SpectroEye Firmware Update".
- 3. Download and install Download Utility version 1.52 or higher.
- 4. Proceed to SpectroEye Firmware Update.

# **Section 2: SpectroEye Firmware Update**

## **To update the instrument firmware:**

- 1. Connect the SpectroEye to the PC.
- 2. Locate the latest firmware version on the SpectroEye support page [using this live link.](http://www.xrite.com/product_overview.aspx?ID=764&Action=Support)
- 3. In the SpectroEye menu, select Main Menu > Settings > General > Instrument type to check the firmware version. If the firmware version in your SpectroEye is older than the downloadable version, please continue with the next step; otherwise proceed to section "Download Color Libraries".
- 4. Download the latest firmware version from the SpectroEye support page at www.xrite.com.
- 5. Unzip the firmware file to the "data" directory of the Download Utility.
- 6. Start the Download Utility.
- 7. In the Download Utility, click "Software" to download the new firmware to the device.
- 8. Proceed to Download Color Libraries.

For more information, please refer to the user manual of the Download Utility.

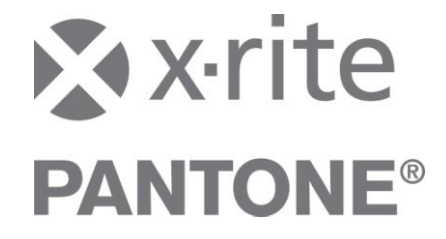

## **Section 3: Download Color Libraries**

**NOTE**: Only proceed with the download if you have Download Utility version 1.52 or higher and the most current firmware installed. Refer to the previous page for these procedures.

### **To download the color libraries:**

- 1. Make sure your SpectroEye has enough free memory for the color libraries. Refer to SpectroEye Memory information on the last page.
- 2. Connect the SpectroEye to the PC.
- 3. Download your color libraries from the SpectroEye support page [using this live link.](http://www.xrite.com/product_overview.aspx?ID=764&Action=Support) For information on the Pantone Libraries, refer to Available Pantone Libraries on the next page.
- 4. Unzip the color libraries to the "data" directory of the Download Utility.
- 5. In the Download Utility, click "Data Files" to download the color library.
- 6. A message box appears. Click "Color Guide File" and select the desired color library.
- 7. Repeat step 3 to 6 for additional color libraries.
- 8. Activate the PANTONE GoeGuide libraries if not previously installed. Refer to Activate Pantone GoeGuide on the next page.

## **Available PANTONE Libraries**

You can download the following Pantone libraries from www.xrite.com:

- PANTONE PLUS SERIES FORMULA GUIDE solid coated  $\bullet$
- PANTONE PLUS SERIES FORMULA GUIDE solid uncoated
- PANTONE GoeGuide coated
- PANTONE GoeGuide uncoated

All guides are available for the following filter combinations:

- All filters (No, Pol, D65 and UVCut)
- No and Pol filter
- No, Pol and D65 filter
- No, Pol and UVCut filter

The guides are stored with the following naming conventions:

Filename format:

• Pxy\_abcd

Explanation:

- x: Guide type: P --> Pantone+ Formula Guide, G --> GoeGuide
- y: Substrate type C --> Coated, U --> Uncoated, M --> Matte
- a: No-Filter N --> No-filter data included<br>b: Pol-Filter P --> Pol-filter data included
- b: Pol-Filter P --> Pol-filter data included<br>c: D65-Filter D --> D65-filter data included
	- D --> D65-filter data included
- d: UVCut-Filter U --> UVcut-filter data included

Example:

• PGC\_NP\_U --> Pantone GoeGuide Coated, No, Pol and UVCut filter data included

SpectroEye Color Library Update EN 07/2010 2 © 2010, X-Rite, Incorporated. All rights reserved. PANTONE(R) and other Pantone trademarks are the property of Pantone LLC. © Pantone LLC, 2010

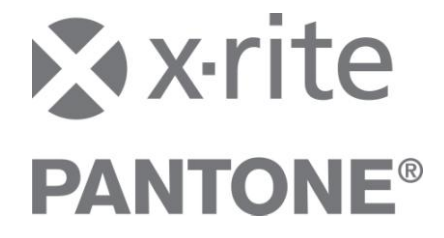

# **SpectroEye Memory**

SpectroEye has a limited amount of memory. If you select too many color libraries, they can exceed the available memory in the SpectroEye. In this case, an error message informs you that the memory is full and that you need to clear the memory location to continue. Select "Yes" to delete all data files in the SpectroEye. Afterwards, you can re-download the desired color libraries and language files to the SpectroEye.

**NOTE:** NetProfiler Profiles will not be cleared from the instrument. They are automatically copied to another memory area.

The following data is stored in the color libraries memory location:

- Color libraries (PANTONE, HKS, DIC)
- $\bullet$ User interface languages (except English, German, French, Italian, Japanese and Chinese)
- CxF libraries (if they contain formulations or/and are bigger than 200 references). CxF files can be loaded to the SpectroEye with the SpectroEye CxF Loader.
- Profiles from NetProfiler (each new profile uses additional memory)  $\bullet$

Due to the limited size of the memory, you cannot store all libraries with every physical filter setting (No, Pol, D65 and UVCut) in the instrument. X-Rite offers the PANTONE digital libraries with separate filter compositions, so you can load only the libraries with the filters you need.

The total available memory is: **2,031,616**

The following table lists the required memory space for the different data sets:

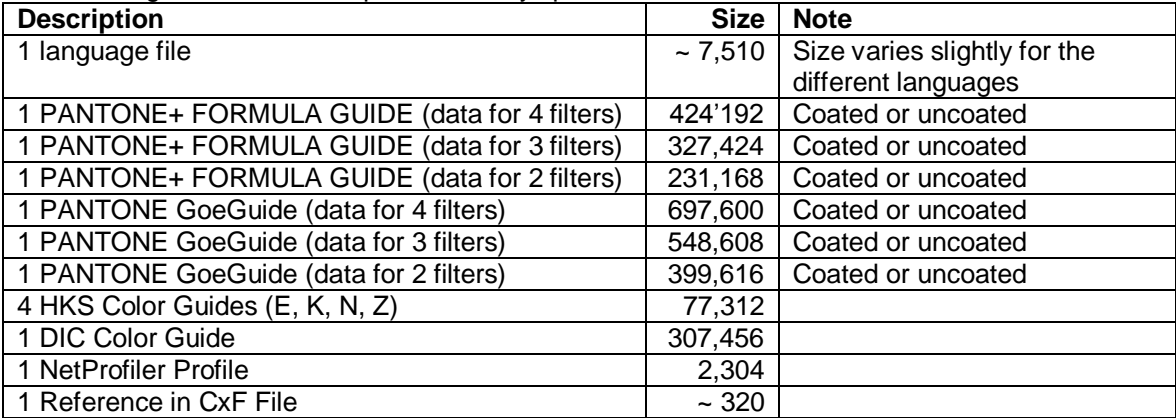

By default, the memory is loaded as follows for new instruments:

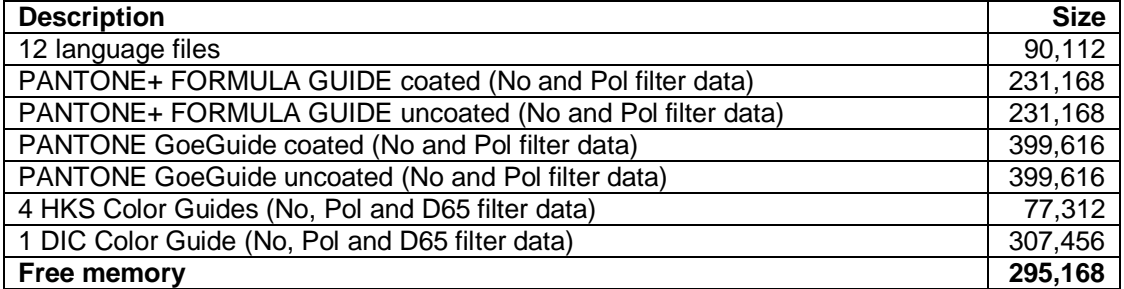

SpectroEye Color Library Update EN 07/2010 3 © 2010, X-Rite, Incorporated. All rights reserved. PANTONE(R) and other Pantone trademarks are the property of Pantone LLC. © Pantone LLC, 2010

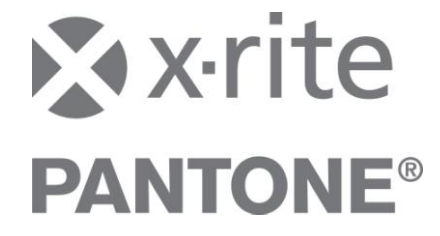

# **Activate PANTONE GoeGuide**

If your SpectroEye was not previously loaded with the PANTONE GoeGuide, the library will not appear on the user interface. To activate the PANTONE GoeGuide for your instrument, please register your SpectroEye on our website at<http://www.xrite.com/registration> (even if you have previously completed a registration). You receive an e-mail with the activation key for the PANTONE GoeGuide within 2 business days.